# Advanced Flow Collector Engine 사용자 지정 보 안 이벤트 발생 동작 구성

### 목차

소개 배경 기본 플로우 컬렉터 동작 cse\_exec\_interval\_secs 고급 설정 성능에 미치는 영향 classify\_flows 스레드의 기간 측정 성능 기간 동안의 엔진 상태 SFI - 정적 흐름 색인 구성 변경 확인

축하합니다!

# 소개

이 문서에서는 SNA Flow Collector에서 CSE(Custom Security Events)를 실행하는 방법을 변경할 수 있는 두 가지 플로우 컬렉터 고급 설정에 대해 설명합니다.

## 배경

레거시 early\_check\_age 플로우 컬렉터 고급 설정과 새로운 cse\_exec\_interval\_secs 플로우 컬렉터 고급 설정은 플로우 컬렉터 엔진이 사용자 정의 보안 이벤트를 실행하는 방식을 결정합니다. Flow Collector는 SNA 시스템 아키텍처의 첫 번째 어플라이언스로, 네트워크의 흐름을 확인하므로, Flow Collector 엔진은 Flow Cache에 있는 동안 흐름의 특성을 모니터링하고, 흐름이 지정된 Custom Security Event의 구성된 기준을 충족하는지 확인합니다. 그러나 이러한 플로우 컬렉터 고급 설정 은 기본 제공 코어 보안 이벤트의 발생 특성을 변경하지 않습니다.

# 기본 플로우 컬렉터 동작

기본적으로 flow collector early\_check\_age advanced 설정은 160초로 구성됩니다. 즉, flow collector engine은 플로우가 구성된 Custom Security Event와 일치하는지 확인하기 전에 플로우에 대해 최소 160초 동안 대기합니다. 기본적으로 이 확인은 흐름이 끝날 때까지 다시 수행되지 않습 니다.

이 160초 조기 확인 값은 모범 사례를 사용하는 경우 60초마다 텔레메트리를 전송하도록 텔레메트 리 내보내기를 구성해야 하기 때문에 특별히 선택되었습니다. 이 기본값을 사용하면 일반적인 환 경에서 흐름 컬렉터가 특정 대화/흐름의 양쪽에 관련된 흐름 정보를 충분히 볼 수 있습니다. 따라서 early\_check\_age는 고급 설정 목록에 미리 정의되어 있지 않습니다. 이는 설계에 따른 것이며, 지

원/엔지니어링과 먼저 협의하지 않고 이 값을 변경해서는 안 됩니다. 그러나 이 초기 설계는 바이 트 또는 패킷 수의 축적을 포함하는 사용자 지정 보안 이벤트 컨피그레이션과 결합된 다소 조용한 흐름 특성을 고려할 때 효과적이지 않습니다. 이는 cse\_exec\_interval\_secs 고급 설정 매개변수를 생성하기 위한 이유입니다.

### cse\_exec\_interval\_secs 고급 설정

7.4.2에서 사용할 수 있도록 cse\_exec\_interval\_secs 흐름 컬렉터 고급 설정을 추가하면 이제 구성 된 사용자 지정 보안 이벤트에 대해 흐름 캐시의 흐름을 주기적으로 검사하도록 엔진에 지시할 수 있습니다. 이 고급 설정은 지정된 플로우가 기본 160초 early\_check\_age의 CSE 기준에 부합하지 않지만 플로우의 나중에 해당 임계값을 초과하는 긴 플로우의 경우 특히 유용합니다. 이 고급 설정 이 없으면 흐름이 끝날 때까지 사용자 지정 보안 이벤트가 실행되지 않으며, 경우에 따라 며칠 후가 될 수도 있습니다.

### 성능에 미치는 영향

이 간격 CSE 기준을 실행하면 기본값이 정의하는 것보다 더 많은 CPU가 필요한 플로우가 플로우 수명 동안 더 많이 확인됩니다. 이 지침은 cse\_exec\_interval\_secs 매개변수를 활성화하기 전에 플 로우 수집기 엔진의 sw.log 파일 내용을 조사하는 과정을 안내합니다. 이 고급 설정을 활성화하는 것을 고려하고 있고 TAC에서 이 변경에 대비하여 플로우 컬렉터 상태를 확인하는 데 도움이 되도 록 하려면 지원 케이스를 열고 플로우 컬렉터 진단 팩을 SR에 연결하면 됩니다.

classify\_flows 스레드의 기간 측정

한 가지 빠른 성능 영향 측정을 수행하면 오늘부터 sw.log를 조사하고 설정이 활성화되기 전에 "cf-" 로그 항목 다음에 나열된 숫자를 설정이 적용된 후의 숫자와 비교합니다.

/lancope/var/sw/today/logs/grep "cf-" sw.log

20:43:21 I-flo-f0: classify\_flows: flows n-1744317 ns-178613 ne-188095 nq-0 nd-0 nx-0 to-300 cf-21 ft-126473/792802/940383/14216

20:44:20 I-flo-f4: classify\_flows: flows n-1754296 ns-191100 ne-167913 nq-0 nd-0 nx-0 to-300 cf-20 ft-122830/783378/949392/14928

20:44:21 I-flo-f2: classify\_flows: flows n-1773175 ns-191930 ne-169039 nq-0 nd-0 nx-0 to-300 cf-20 ft-123055/788507/962264/15431

20:44:21 I-flo-f3: classify\_flows: flows n-1750066 ns-189197 ne-165940 nq-0 nd-0 nx-0 to-300 cf-20 ft-122563/779792/944192/15154

20:44:21 I-flo-f5: classify\_flows: flows n-1753899 ns-190477 ne-168004 nq-0 nd-0 nx-0 to-300 cf-20 ft-122261/783375/946651/15423

20:44:21 I-flo-f1: classify\_flows: flows n-1763952 ns-191342 ne-169518 nq-0 nd-0 nx-0 to-300 cf-20 ft-122782/786822/955997/15175

20:44:21 I-flo-f7: classify\_flows: flows n-1757535 ns-188154 ne-166221 nq-0 nd-0 nx-0 to-300 cf-20 ft-122808/781388/951528/14363

20:44:21 I-flo-f6: classify\_flows: flows n-1764211 ns-190964 ne-169013 nq-0 nd-0 nx-0 to-300 cf-21 ft-122713/784446/954149/16320

20:44:21 I-flo-f0: classify\_flows: flows n-1764197 ns-189780 ne-168784 nq-0 nd-0 nx-0 to-300 cf-21 ft-123290/787327/952186/14352

20:45:22 I-flo-f4: classify\_flows: flows n-1780277 ns-177512 ne-149843 nq-0 nd-0 nx-0 to-300 cf-21 ft-129553/766777/964933/14864

20:45:22 I-flo-f2: classify\_flows: flows n-1789285 ns-175763 ne-155809 nq-0 nd-0 nx-0 to-300 cf-21 ft-129685/772482/976850/15289

20:45:22 I-flo-f3: classify\_flows: flows n-1774883 ns-177085 ne-149715 nq-0 nd-0 nx-0 to-300 cf-22 ft-129067/764272/962000/15090

20:45:22 I-flo-f5: classify\_flows: flows n-1775998 ns-176898 ne-150682 nq-0 nd-0 nx-0 to-300 cf-22 ft-128835/768374/963353/15347

20:45:22 I-flo-f1: classify\_flows: flows n-1786441 ns-175776 ne-151846 nq-0 nd-0 nx-0 to-300 cf-22 ft-129255/770212/970360/15129

cf 항목은 "Classify Flows(플로우 분류)"를 나타냅니다. 스레드가 책임 있는 플로우 캐시 섹션을 통 과하는 데 걸린 시간(초)을 나타냅니다. CSE가 흐름에 적용되는 "Classify Flows" 스레드에 있습니 다. 기능을 활성화한 후 이러한 수치가 증가하면 성능에 미치는 전반적인 영향을 효과적으로 측정 할 수 있습니다.

이 고급 간격 설정을 추가한 후 상승이 예상되지만 이 수가 60에 가까우면 영향이 너무 크므로 설정 을 제거하십시오. 몇 초의 증가가 예상되고 합리적이라고 여겨진다.

#### 성능 기간 동안의 엔진 상태

"이전 및 이후" 측정에서 수행할 수 있는 다른 성능 중 하나는 sw.log 파일의 "성능 기간" 섹션을 보 면 흐름 처리에 대한 설정의 영향을 측정하기 위해 5분마다 기록됩니다. grep를 사용하여 이러한 블록을 찾을 수도 있습니다. 엔진이 오버되면 이 고급 설정 간격 검사를 비활성화해야 합니다.

/lancope/var/sw/today/logs/ grep -A3 "Performance Period" sw.log

"Engine status Normal(엔진 상태 정상)" 이외의 다른 상태에 주의하십시오.

"Engine status Input rate too high(엔진 상태 입력 속도가 너무 높음)"와 같은 상태는 classify\_flows 스레드가 CPU를 너무 많이 사용하고 있음을 나타냅니다.

#### SFI - 정적 흐름 색인

분류 스레드가 흐름 캐시를 통과하는 통과를 완료할 수 없었음을 의미합니다. 분류 스레드는 "Static Flow Index"를 나타내며 분류 스레드에서 고전을 겪고 있음을 나타냅니다. 그 자체로는 재해가 아니

지만, 엔진이 한계에 도달하기 시작하고 있으며 현재 cf 레벨에서 성능이 저하되기 시작하고 있음을 나타냅니다.

sw.log:16:09:49 I-flow-f1: classify\_flows: sfi:base(8388608) (10522745 -> 11014427) max(16777215) cod(1) (491681/8388608)---------->(5%) sw.log:16:09:49 I-flow-f3: classify\_flows: sfi:base(25165824) (27269277 -> 27754304) max(33554431) cod(1) (485026/8388608)---------->(5%) sw.log:16:09:49 I-flow-f4: classify\_flows: sfi:base(33554432) (35652656 -> 36138422) max(41943039) cod(1) (485765/8388608)---------->(5%) sw.log:16:09:49 I-flow-f2: classify\_flows: sfi:base(16777216) (18985626 -> 19499308) max(25165823) cod(1) (513681/8388608)---------->(6%) sw.log:16:09:54 I-flo-f0: classify\_flows: sfi:base(0) (1786480 -> 421161) max(8388607) cod(1) (7023288/8388608)---------->(83%) sw.log:16:10:49 I-flo-f0: classify\_flows: sfi:base(0) (421161 -> 1402189) max(8388607) cod(0) (981027/8388608)---------->(11%) sw.log:16:10:49 I-flow-f2: classify\_flows: sfi:base(16777216) (19499308 -> 17522620) max(25165823) cod(0) (6411919/8388608)---------->(76%) sw.log:16:10:49 I-flow-f1: classify\_flows: sfi:base(8388608) (11014427 -> 8976309) max(16777215) cod(0) (6350489/8388608)---------->(75%) sw.log:16:10:49 I-flow-f3: classify\_flows: sfi:base(25165824) (27754304 -> 25702968) max(33554431) cod(0) (6337271/8388608)---------->(75%) sw.log:16:10:49 I-flow-f7: classify\_flows: sfi:base(58720256) (58848913 -> 59630528) max(67108863) cod(0) (781614/8388608)---------->(9%) sw.log:16:10:49 I-flow-f4: classify\_flows: sfi:base(33554432) (36138422 -> 34064015) max(41943039) cod(1) (6314200/8388608)---------->(75%) sw.log:16:10:49 I-flow-f5: classify\_flows: sfi:base(41943040) (43310891 -> 44059251) max(50331647) cod(1) (748359/8388608)---------->(8%) sw.log:16:10:49 I-flow-f6: classify\_flows: sfi:base(50331648) (51714170 -> 52444661) max(58720255) cod(1) (730490/8388608)---------->(8%) sw.log:16:11:49 I-flow-f5: classify\_flows: sfi:base(41943040) (44059251 -> 42121104) max(50331647) cod(0) (6450460/8388608)---------->(76%) sw.log:16:11:49 I-flo-f0: classify\_flows: sfi:base(0) (1402189 -> 2373792) max(8388607) cod(1) (971602/8388608)---------->(11%) sw.log:16:11:49 I-flow-f6: classify\_flows: sfi:base(50331648) (52444661 -> 50483491) max(58720255) cod(1) (6427437/8388608)---------->(76%) sw.log:16:11:49 I-flow-f3: classify\_flows: sfi:base(25165824) (25702968 -> 26385879) max(33554431) cod(1) (682910/8388608)---------->(8%) sw.log:16:11:49 I-flow-f1: classify\_flows: sfi:base(8388608) (8976309 -> 9662167) max(16777215) cod(1) (685857/8388608)---------->(8%) sw.log:16:11:49 I-flow-f4: classify\_flows: sfi:base(33554432) (34064015 -> 34742593) max(41943039) cod(1) (678577/8388608)---------->(8%) sw.log:16:11:50 I-flow-f7: classify\_flows: sfi:base(58720256) (59630528 -> 60298366) max(67108863) cod(1) (667837/8388608)---------->(7%) sw.log:16:11:50 I-flow-f2: classify\_flows: sfi:base(16777216) (17522620 -> 18202249) max(25165823) cod(1) (679628/8388608)---------->(8%)

구성

웹 브라우저를 열고 Flow Collector Appliance IP로 직접 이동합니다. 로컬 관리자 사용자로 로그인 합니다.

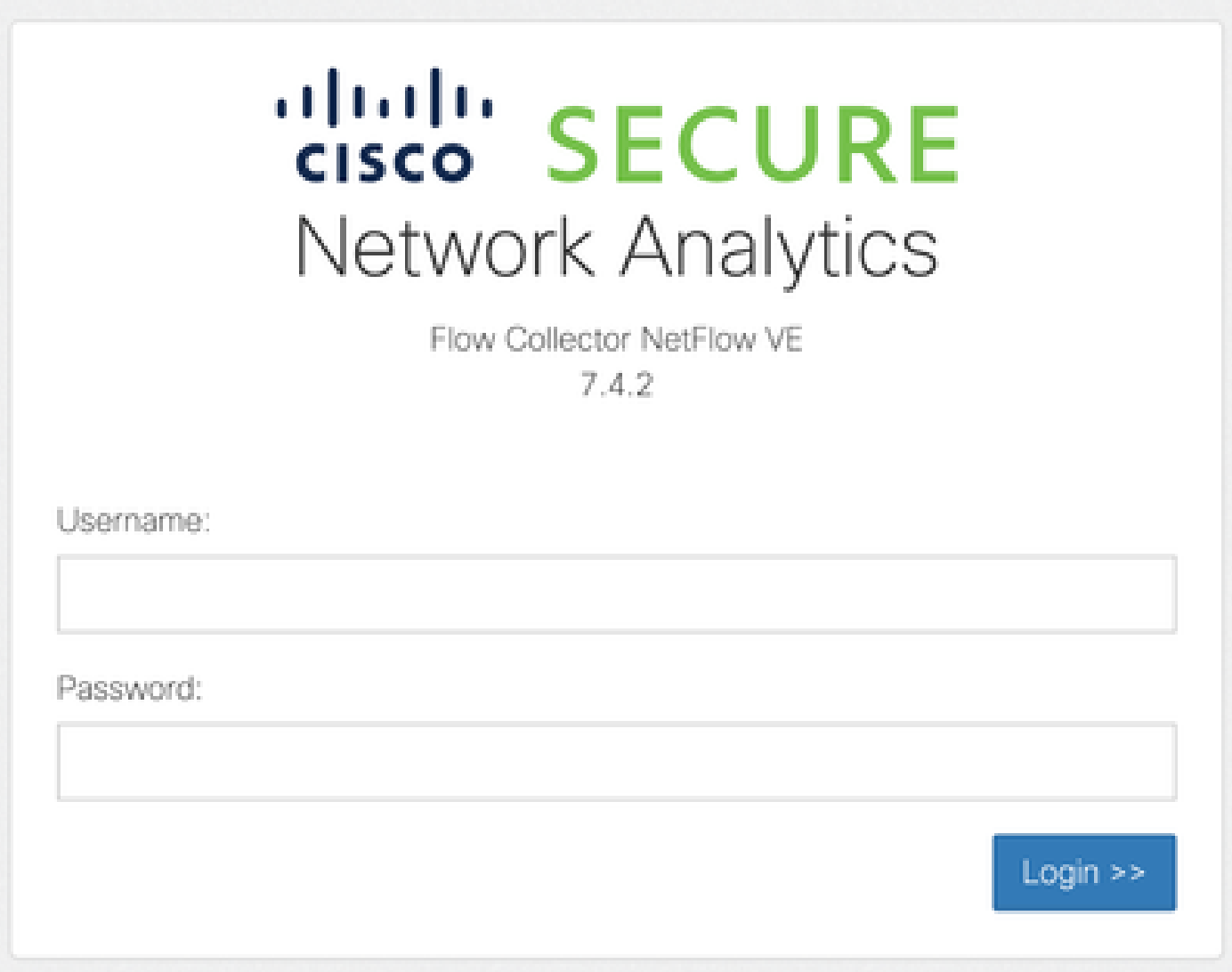

Support(지원) -> Advanced Settings(고급 설정)로 이동합니다.

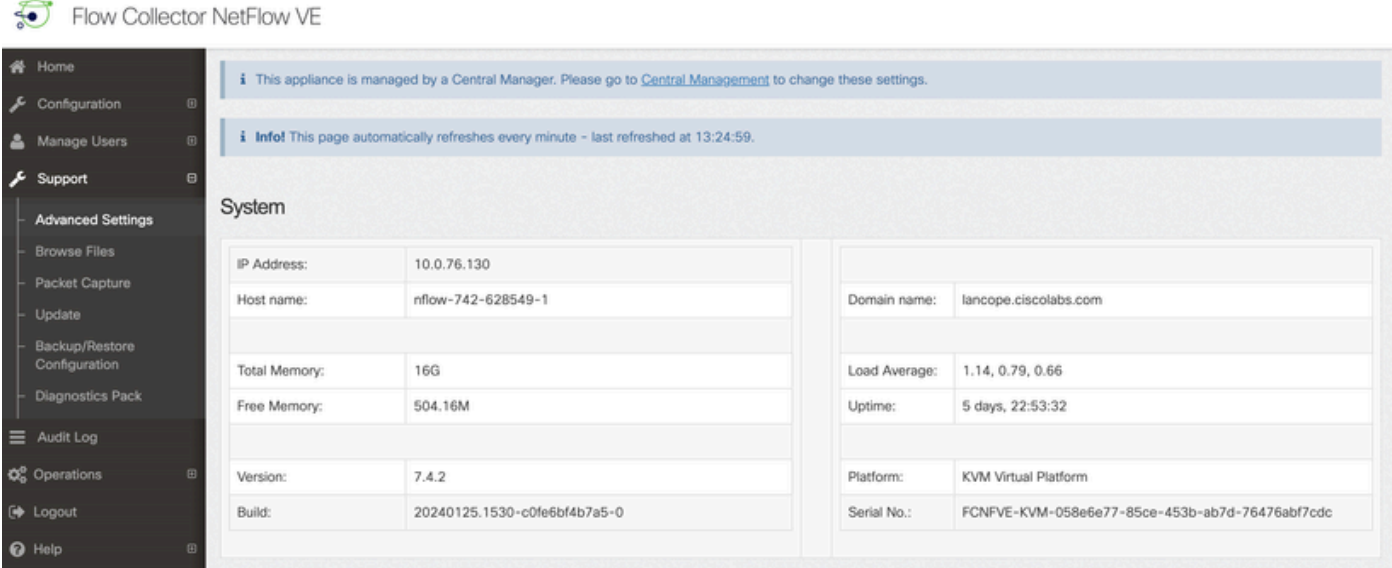

#### Advanced Setting(고급 설정) 화면을 아래로 스크롤하여 목록 하단의 "Add New Option(새 옵션 추 가)" 컨피그레이션 상자를 표시합니다

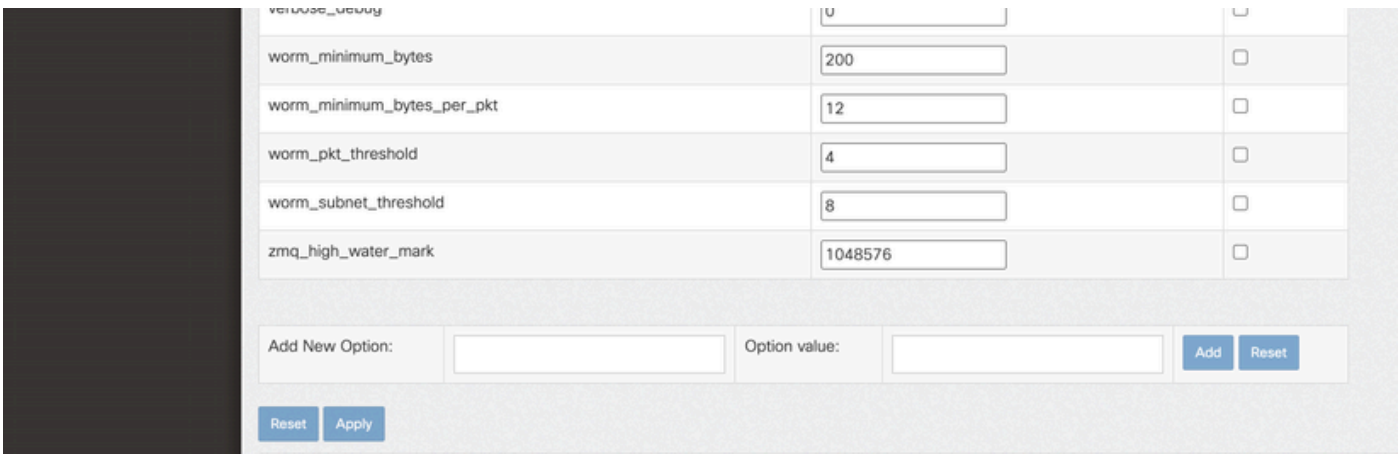

새 옵션 추가: 편집 상자에 cse\_exec\_interval\_secs를 입력하고 옵션 값: 편집 상자에 119를 입력합 니다. 이러한 상자를 편집하면 추가 단추가 활성화됩니다. Add(추가) New Option(새 옵션 추가): edit(편집) 상자에 cse\_exec\_interval\_secs를 입력한 후 Add(추가) 버튼을 누르고 Option Value(옵션 값):edit(수정) 상자에 119를 입력합니다.

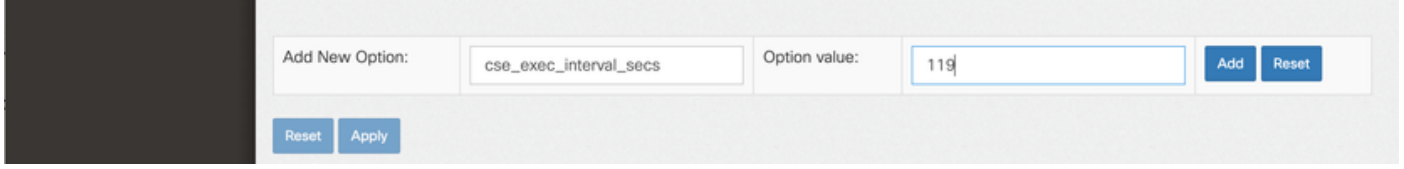

새 옵션 추가: 및 옵션 값: 편집 상자는 여러 개의 새 고급 설정이 입력될 경우에 대비해 지워집니다. 새로 추가된 Advanced Settings(고급 설정)는 추가되는 동안 목록의 맨 아래에 추가됩니다. 이렇게 하면 사용자가 항목을 검사할 수 있습니다. 고급 설정의 정확한 철자는 대/소문자도 중요합니다. 모든 고급 설정은 소문자로 표시됩니다.

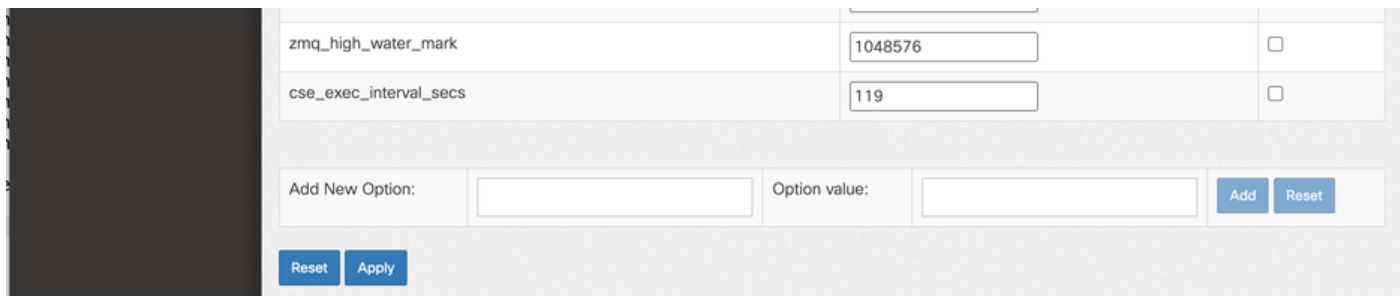

Advanced Setting(고급 설정)이 올바르게 입력되었으므로 Apply(적용) 버튼을 누릅니다. Apply(적 용) 버튼이 활성화되지 않은 경우도 있습니다. 이 기능을 활성화하려면 Add New Option: 편집 상자 를 클릭한 다음 Apply(적용) 버튼을 클릭하여 클릭합니다. 이 팝업이 표시되면 확인 단추를 눌러 새 고급 설정 및 값을 제출합니다.

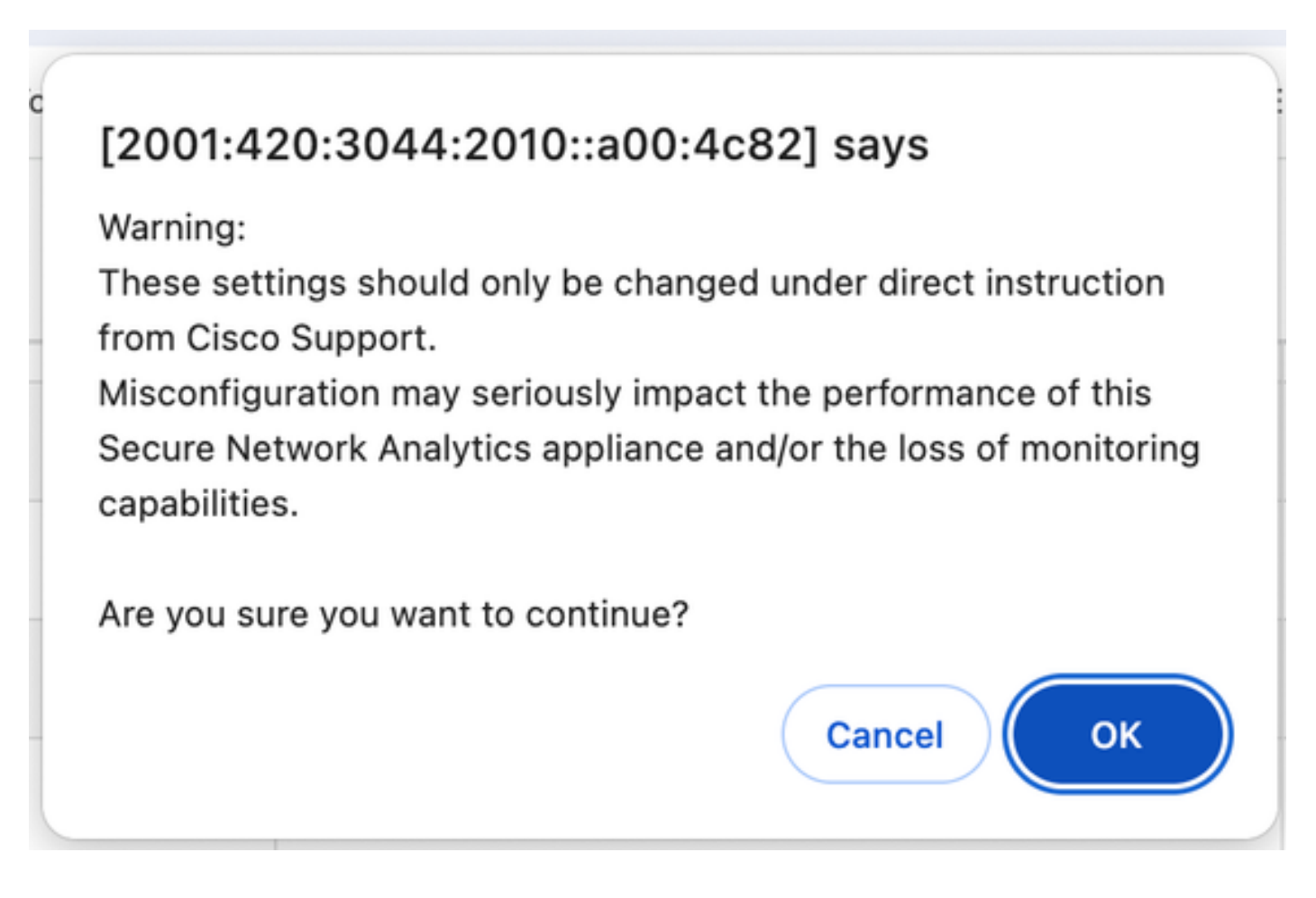

# 변경 확인

이 최종 검증이 가장 중요합니다. Support(지원) 메뉴를 다시 클릭하고 Browse Files(파일 찾아보기 )를 선택합니다.

그러면 FC의 파일 시스템으로 이동합니다. sw(소프트웨어)를 클릭합니다.

Flow Collector NetFlow VE 备 Home **Browse Files**  $\boldsymbol{\mathcal{E}}$ Configuration **Name C** Last Modified  $e$  Size  $\ddot{\bullet}$ Manage Users ۵ d admin  $\bar{a}$ Jan 26, 2024 7:51:47 PM UTC ۶ Support  $\circ$ containers  $\frac{1}{2}$ Jan 26, 2024 7:34:52 PM UTC Ó database  $\frac{1}{2}$ Jan 26, 2024 7:31:03 PM UTC Audit Log Ξ  $\frac{1}{2}$ Jan 25, 2024 3:58:39 PM UTC  $\mathcal{O}$ endpoint CC Operations Jan 26, 2024 7:51:53 PM UTC Ó etc  $\bar{ }$ □ Logout  $\label{eq:1}$ Jan 26, 2024 7:33:33 PM UTC  $\mathcal{O}$ fc  $\Theta$  Help Nov 6, 2023 9:08:15 PM UTC Ó imgstore ×,  $\overline{\phantom{a}}$ Jan 26, 2024 7:31:54 PM UTC  $\mathcal{O}$ lib G Feb 1, 2024 7:01:01 PM UTC Ó logs ×,  $\overline{\phantom{m}}$ lost+found Jan 26, 2024 7:29:37 PM UTC  $\circ$ Nov 6, 2023 6:07:55 PM UTC manual-set-time Ó ä,  $\frac{1}{2}$ Jan 26, 2024 7:33:33 PM UTC  $\circ$ nginx Ó Jan 26, 2024 7:34:52 PM UTC services  $\bar{a}$  $\overline{\phantom{a}}$ Feb 1, 2024 4:00:01 AM UTC  $\mathcal{O}$ <u>SW</u> sw-flow-Jan 25, 2024 3:59:01 PM UTC Ó  $\overline{a}$ proxyparser Jan 25, 2024 3:58:39 PM UTC  $\overline{\phantom{a}}$ swa-agent  $\mathcal{O}$ d sysimage  $\sim$ Jan 26, 2024 7:31:41 PM UTC  $\overline{\phantom{a}}$ Jan 31, 2024 2:00:05 AM UTC  $\circ$ tcpdump Ó tomcat  $\overline{\phantom{a}}$ Jan 26, 2024 7:31:47 PM UTC

오늘 클릭

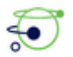

Flow Collector NetFlow VE

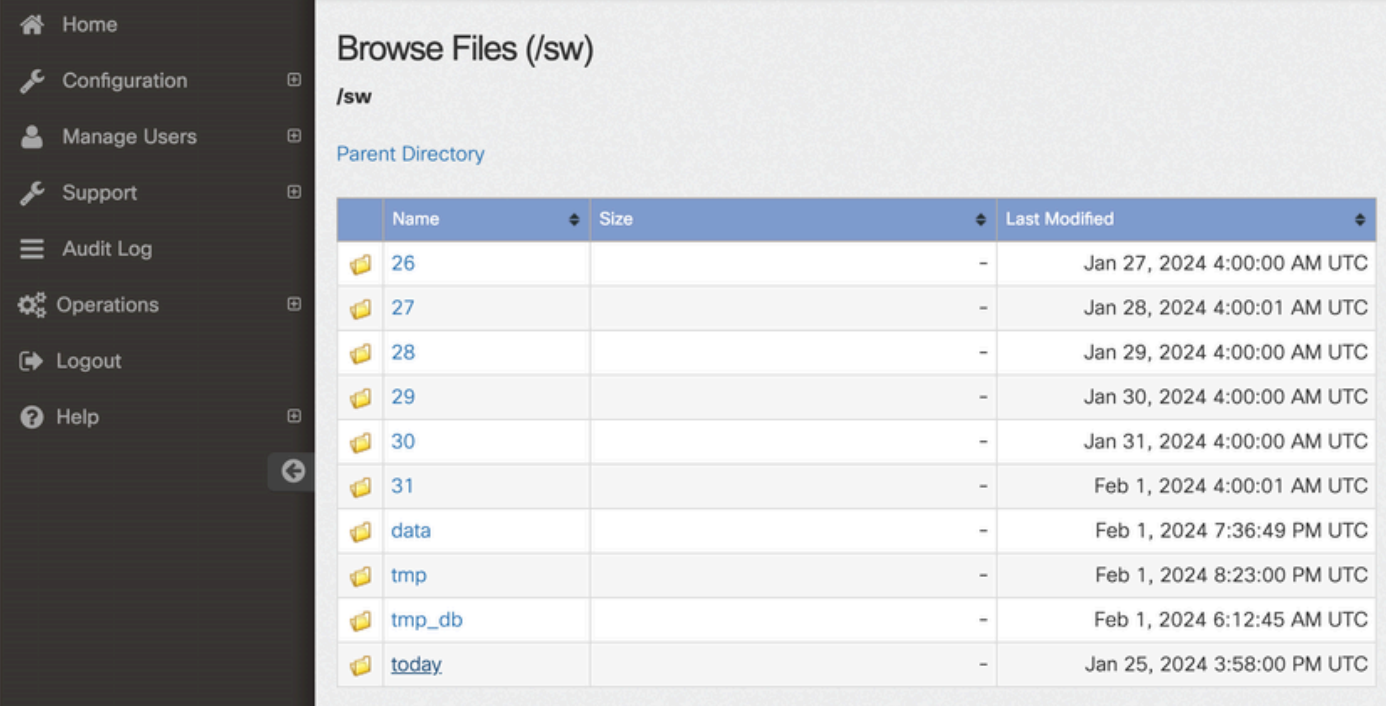

#### 로그를 클릭합니다.

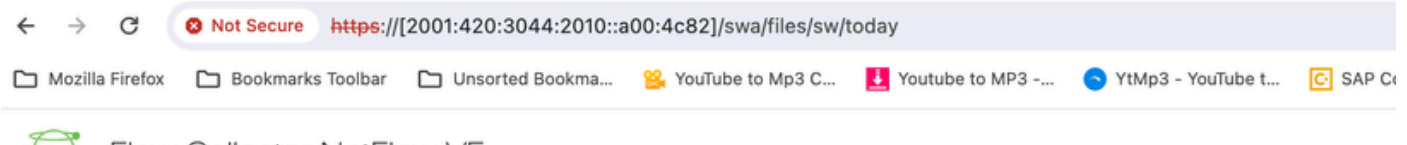

#### Flow Collector NetFlow VE

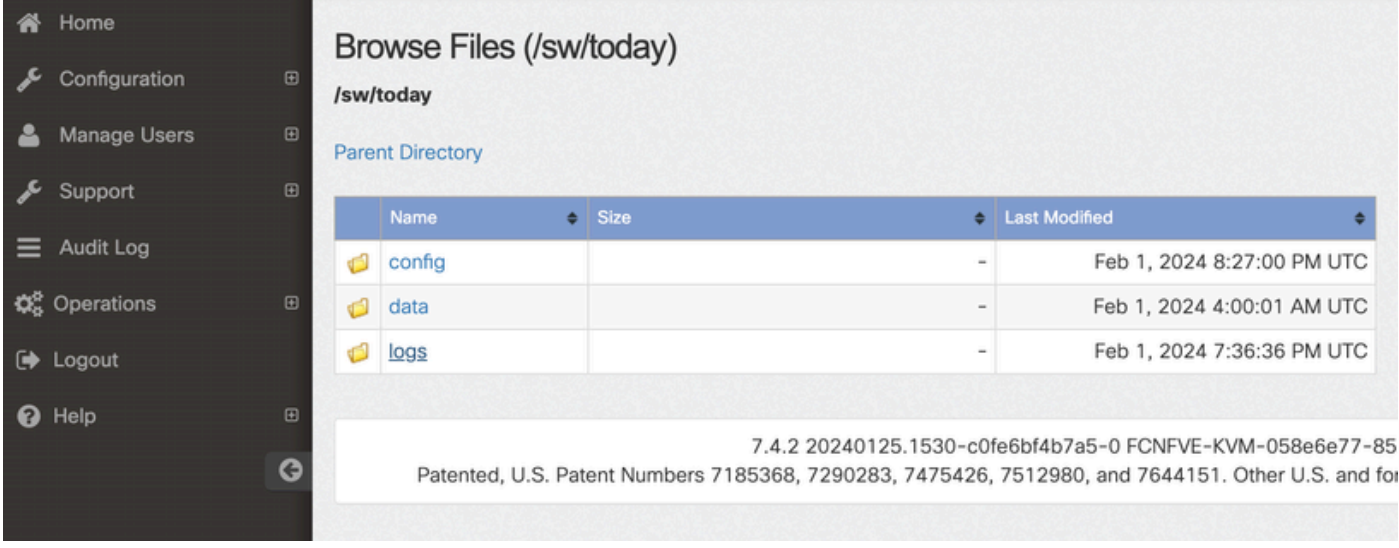

sw.log를 클릭합니다.

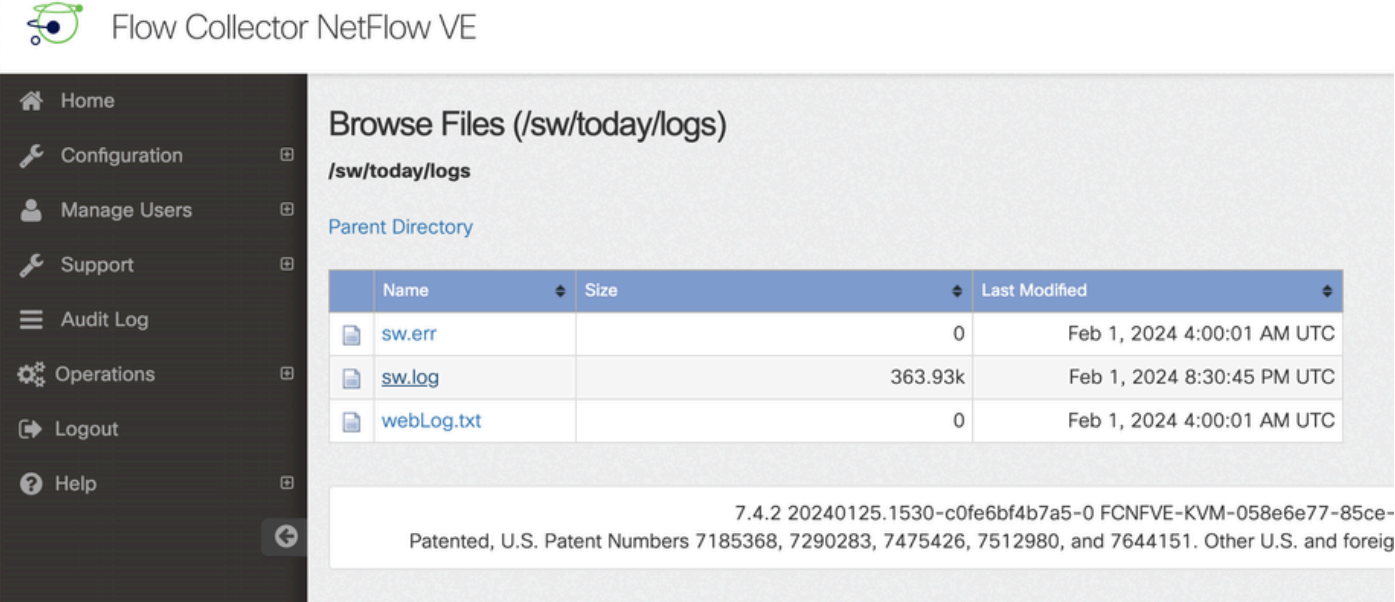

#### 브라우저 페이지에서 검색을 수행하고 검색 상자에 cse\_exec\_interval\_secs를 입력하여 고급 설정 을 찾습니다

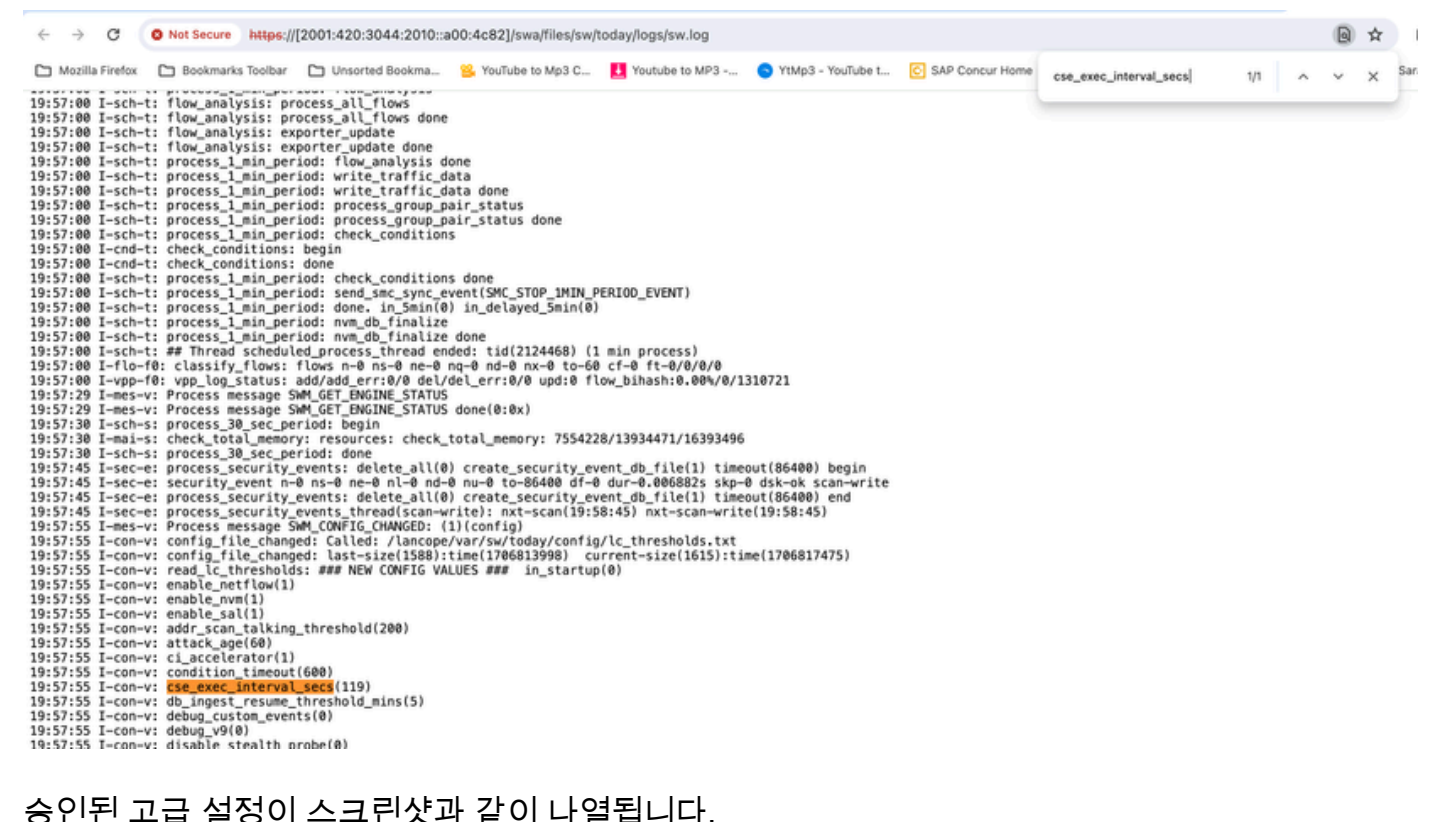

허용되지 않는 항목은 "입력 컨피그레이션에 포함되지 않음"으로 표시되며, 이 경우 사용자가 설정 을 잘못 입력했기 때문입니다. 따라서 이러한 컨피그레이션을 변경한 후 로그를 확인하는 것이 중 요합니다.

```
20:41:52 I-con-v: read_lc_thresholds: ### NEW CONFIG VALUES ### in_startup(0)
20:41:52 I-con-v: enable_netflow(1)
20:41:52 I-con-v: enable nvm(1)
20:41:52 I-con-v: enable_sal(1)
20:41:52 I-con-v: addr_scan_talking_threshold(200)
20:41:52 I-con-v: attack_age(60)
20:41:52 I-con-v: ci accelerator(1)
20:41:52 I-con-v: condition_timeout(600)
20:41:52 I-con-v: (cse_exec_interval_sec) not part of input configuration
20:41:52 I-con-v: cse_exec_interval_secs(119)
```
축하합니다!

방금 새 고급 설정을 입력하고 엔진에서 해당 설정을 승인했습니다.

이제 이 기능은 플로우가 early\_check\_age에 도달하면 약 2분마다 플로우에 대해 CSE 논리를 실행 할 수 있습니다. 기본값은 160초입니다.

CSE 규칙에서 시간의 경과에 따른 바이트 수 누적이 포함된 경우, 이 기능은 CSE가 정의한 기준과 일치하는 플로우에서 트리거되는 타이밍을 개선합니다.

이 번역에 관하여

Cisco는 전 세계 사용자에게 다양한 언어로 지원 콘텐츠를 제공하기 위해 기계 번역 기술과 수작업 번역을 병행하여 이 문서를 번역했습니다. 아무리 품질이 높은 기계 번역이라도 전문 번역가의 번 역 결과물만큼 정확하지는 않습니다. Cisco Systems, Inc.는 이 같은 번역에 대해 어떠한 책임도 지지 않으며 항상 원본 영문 문서(링크 제공됨)를 참조할 것을 권장합니다.